# Ariba Network Contracts Guide

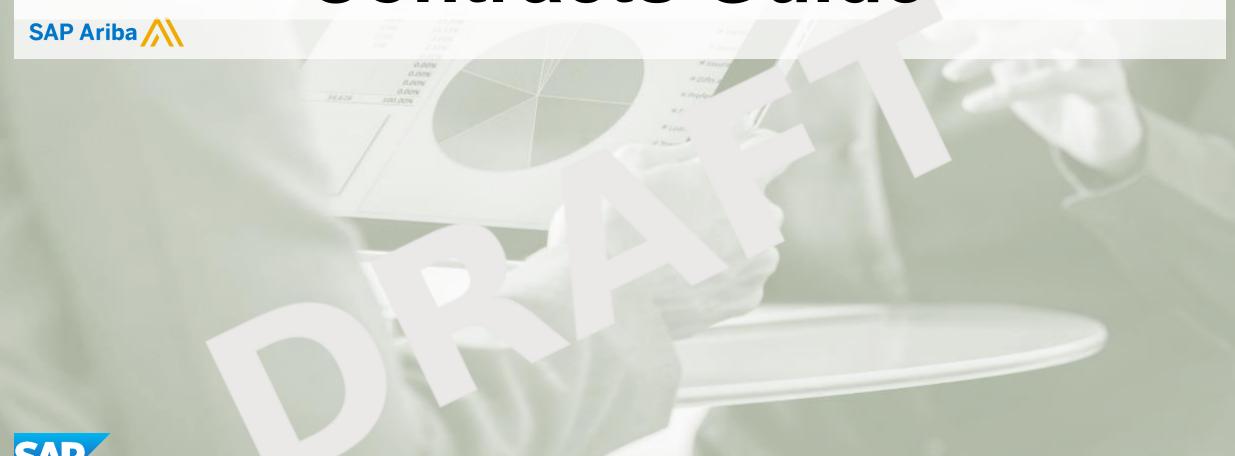

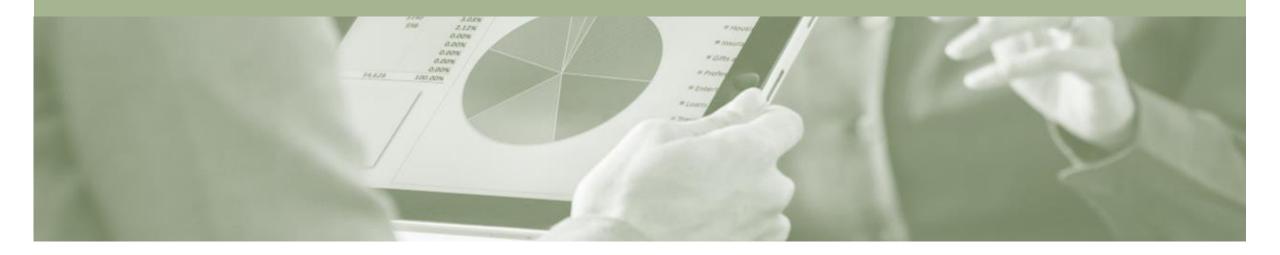

## Introduction

The purpose of this document is to provide the information suppliers need to effectively transact with Insurance Australia Group (IAG) via the Ariba Network. This document provides step by step instructions, procedures and hints to facilitate a smooth flow of procurement between Insurance Australia Group (IAG) and supplier.

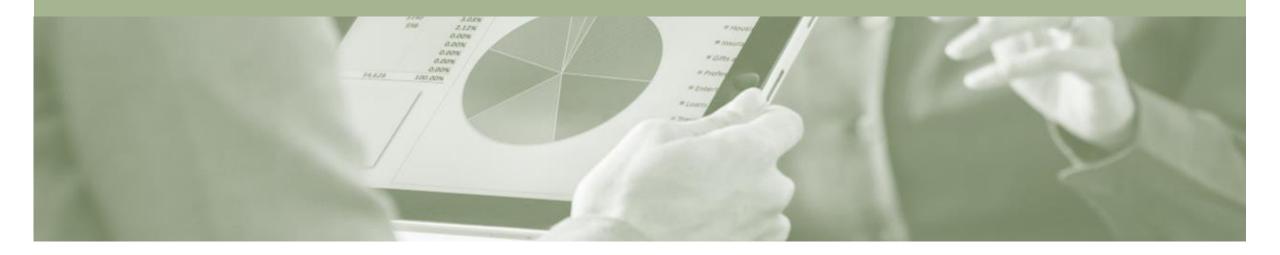

## **Table of Contents**

Select by clicking on the links:

- Contracts
  - Locating and Reviewing a Contract
  - View Contract Details –Summary
  - View Contract Details Pricing Terms
- Contract Invoice
  - Begin a Contract Invoice
  - Creating a Contract Invoice Contract Selection
  - Creating an Invoice for a Selected Contract
  - Adding items to a Contract Invoice
  - Finalising a Contract Invoice
- SAP Ariba Training Survey
- Support

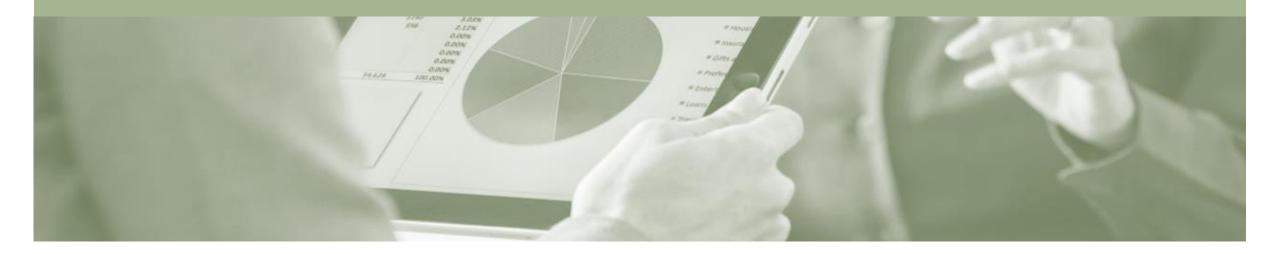

## Contracts

- A Contract Order manages the expenditure and payments of contracted services between Insurance Australia Group (IAG) and the supplier
- Contracted services are typically where the supplier is performing recurring tasks as defined in a contract (i.e. Master Services Agreement), where agreed pricing (i.e. Schedule of Rates) & payment terms exist and invoices are submitted at regular intervals (i.e. monthly)
- When a Contract Order is published the supplier is advised by Insurance Australia Group (IAG) what the Contract Order number is which will look like C12345

## **Locating and Reviewing a Contract**

- Click the **Inbox** tab on the Dashboard.
- Click on More...
- Drop down box displays available categories
- Select Contracts.
- Screen displays Contracts
- 4. Select View contracts.
- Screen displays ViewContracts: SelectCustomer

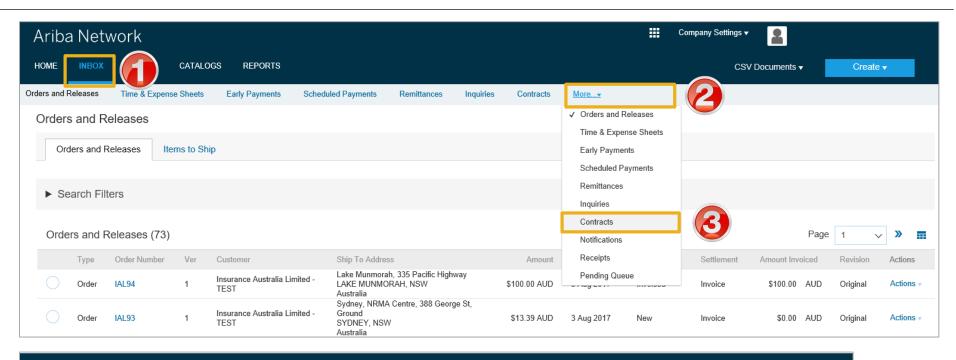

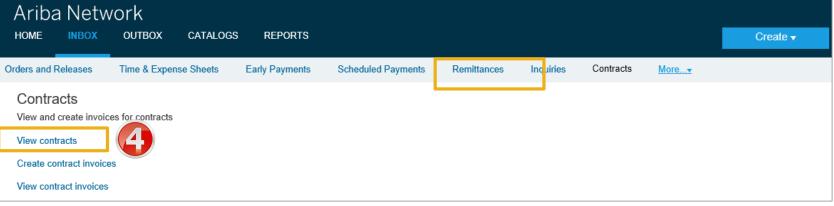

## Locating and Reviewing a Contract cont.

- 5. Select Insurance Australia Group (IAG).
- Click Next.
- Screen displays the list of Contracts in place between you and IAG
- 7. Select Contract by clicking on the **Contract ID.**
- Screen displays the contract information

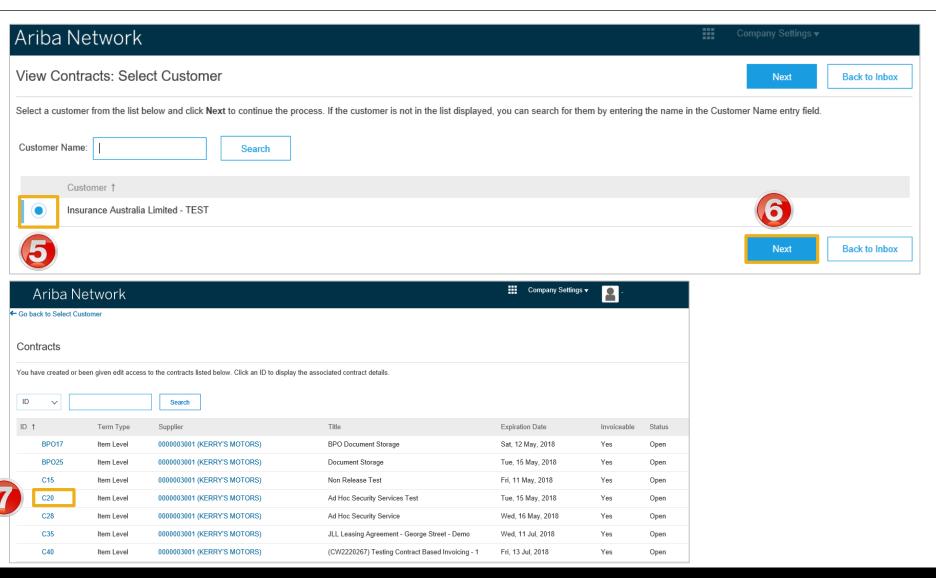

## **View Contract Details -Summary**

View the details of the Contract, remember anything is blue can be selected to provide more information:

#### **Print**

 Click Print to print the Contract Summary and Pricing Terms

#### **Summary**

 Contains all general information regarding the contract

#### **The Contract Number**

Is be listed in the Related
 Contract ID field

#### **Status**

 Indicates whether the Contract is Open, Closed or Expired

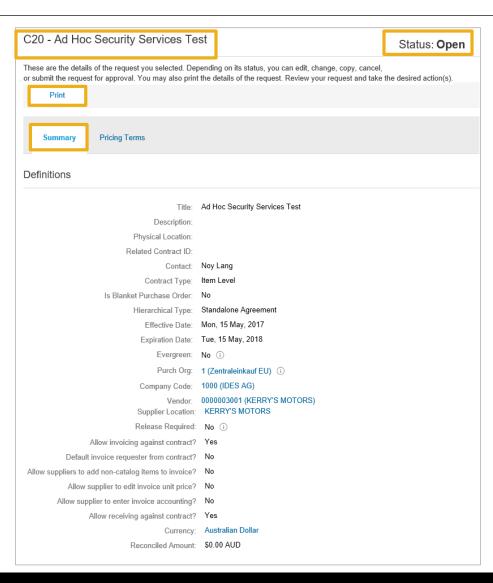

## **View Contract Details – Pricing Terms**

#### **Pricing Terms**

 Lists all items on the contract and the pricing details

#### **Details**

- Provides more details about the items within the contract
- Go back to Select
   Customer, returns you to the
   Customer Selection screen
- OK, returns you to the previous screen

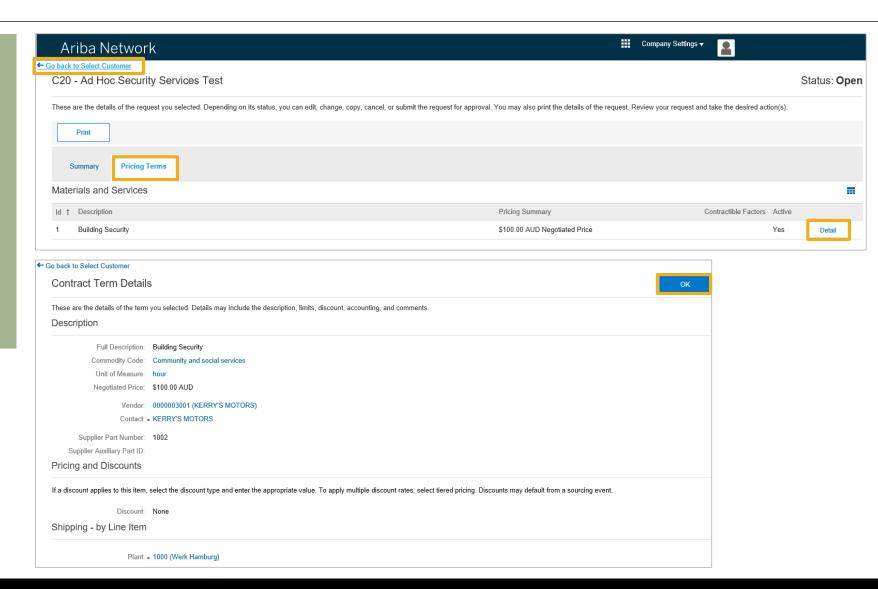

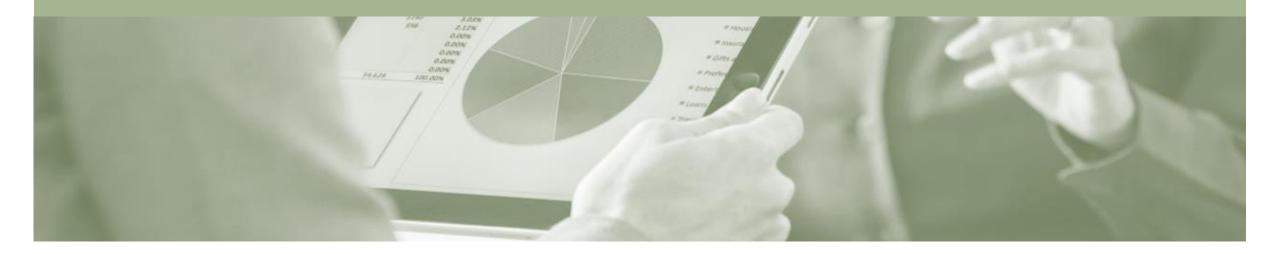

## **Contract Invoice**

- Contract Invoices are created in the Ariba Network against Contract Orders
- Contracted services are typically where the supplier is performing recurring tasks as defined in a master agreement, where agreed pricing terms and rates exist and invoices are submitted at regular intervals (i.e. monthly).
- When a Contract Order is published the supplier will be advised by Insurance Australia Group (IAG) what the Contract Order number is which will look like C12345.
- Please also note the following when creating invoices:
  - The Tax rate and category must be selected for each invoice
  - Taxes can be added at the header level or at line level
  - Partial invoicing is allowed

### **Begin a Contract Invoice**

- Click on the Create link on the Home screen or use the Inbox access as explained in Slide 5.
- 2. Select Contract Invoice.
- Screen displays ViewContracts: Select Customer
- 3. Select **Customer** Insurance Australia Group (IAG).
- 4. Click Next.
- Screen displays Create
   Customer Contract Invoice:
   Select Contract

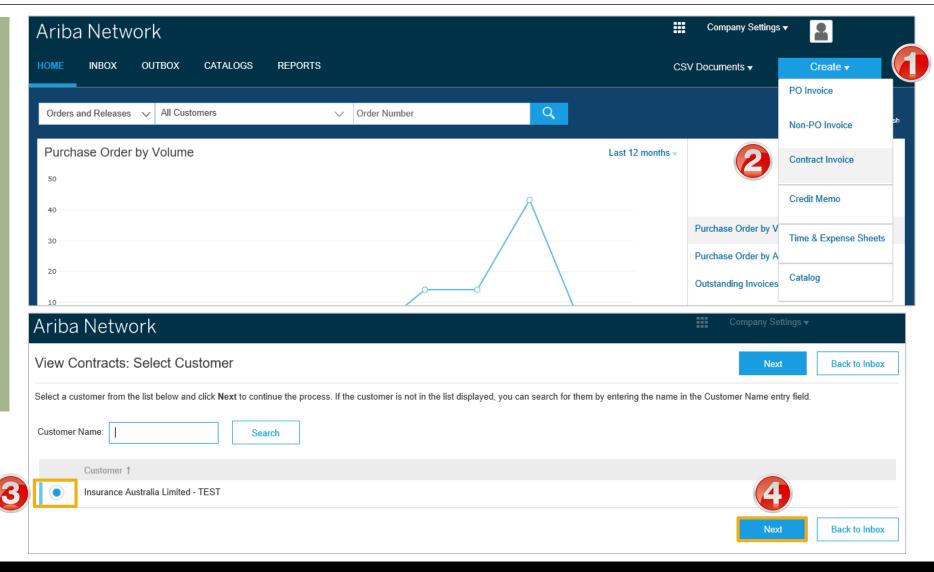

### Creating a Contract Invoice – Contract Selection

- 7. Enter the **Contract**, click on **Select**
- Locate the required Contract, click on Select
- Enter the Invoice number
- 10. Enter the Invoice Date
- 11. To add payment terms, click on **Select**
- 12. Locate the required payment terms, click **Select**
- Screen displays the payment terms selected
- 13. Click Next
- Screen displays CreateInvoice

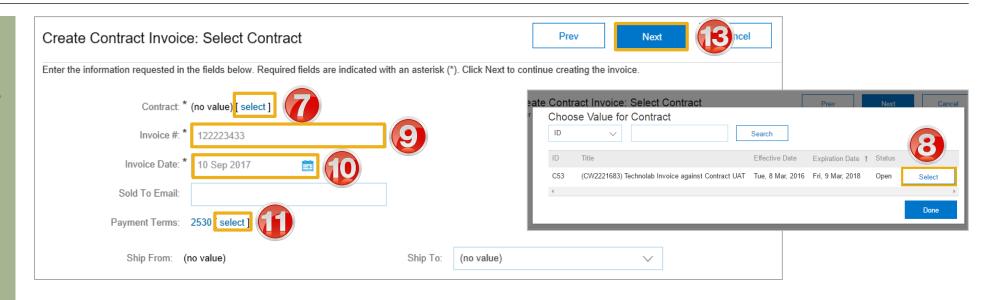

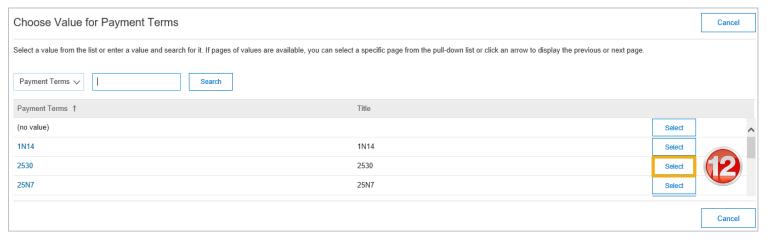

## **Creating an Invoice for a Selected Contract**

Note: Screen displays the information added in the previous screen to Summary on Create Invoice

- Check the Supplier Tax ID is displayed (add if required) in Contract Invoice.
- 2. Select the correct Tax level
- If all items attract the same tax select Header level tax if there are different tax levels select Line level tax
- Scroll down to Line Items

Note: There are no items listed, Contract Invoicing requires you to select the items that will be Invoiced from the list of contracted goods/services that make up the Contract

3. Click Add Items

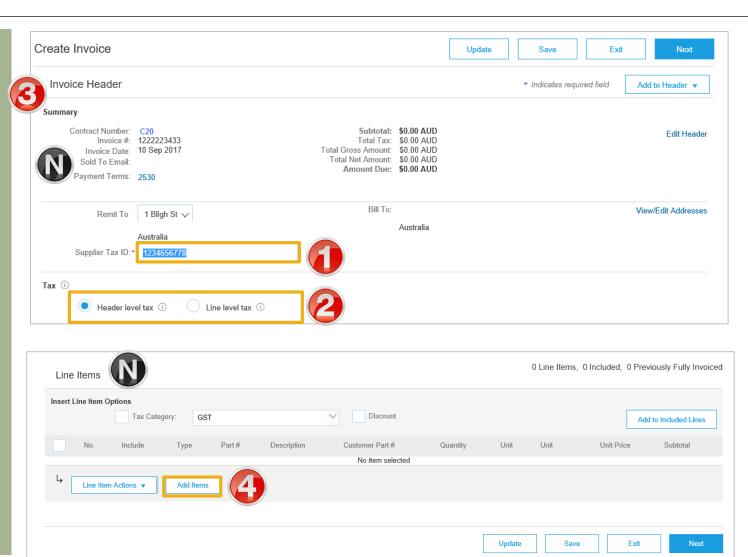

### Adding items to a Contract Invoice

- Screen displays Add Contract Item
- 4. Add the **Qty** for each item to be added to the Contract Invoice
- 5. Click Add Item
- Repeat until all items for the invoice have been added
- You can Browse by Category
- ➤ Note: To calculate the quanity, refer to the cost and unit of measure. For example, items with \$1.00 per unit, and your invoice is for \$1567.56 dollars, enter the 1567.56 into the Qty field.
- 6. Click on Done
- The screen returns to Line Items

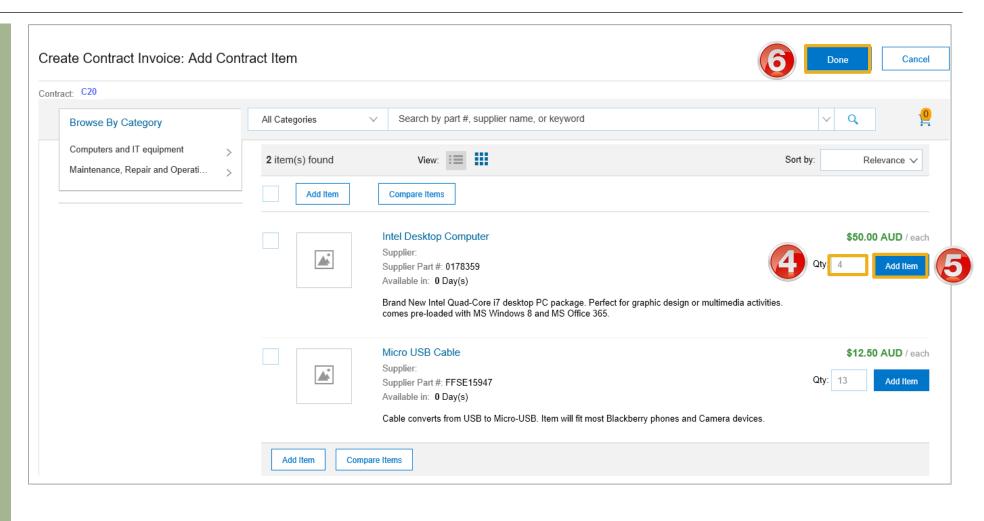

## **Finalising a Contract Invoice**

- The items added are displayed.
   Confirm the information is correct
- Click on Next
- Review the Invoice
- 8. Click Submit
- 9. Click Exit
- The screen will return to the Dashboard/Homepage

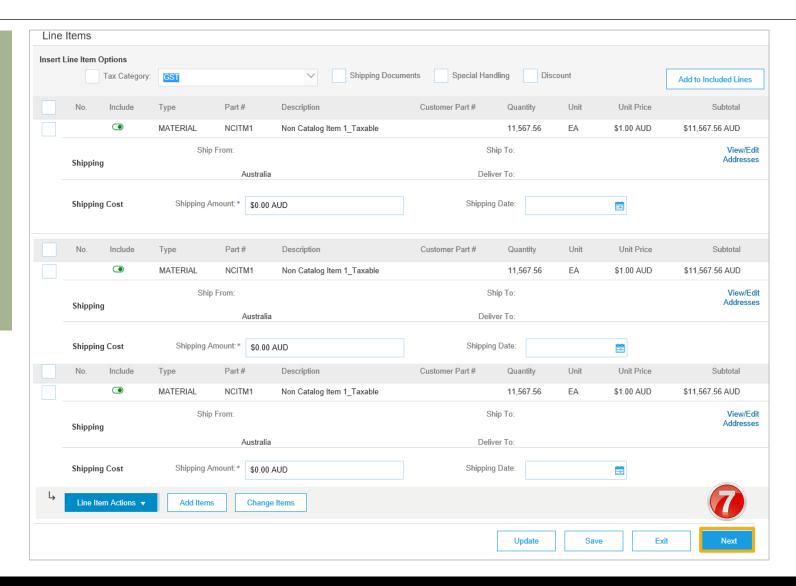

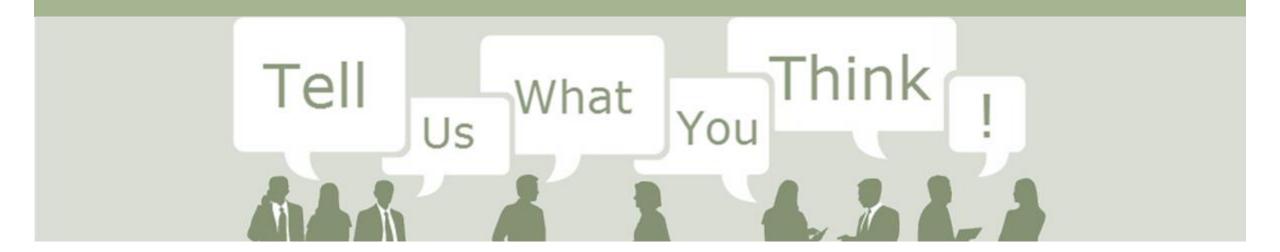

# SAP Ariba Training Survey

Please take a moment to complete our quick survey as we value your opinion and honest feedback.

The survey will take approximately five minutes and is anonymous.

**Click Here to Take Survey** 

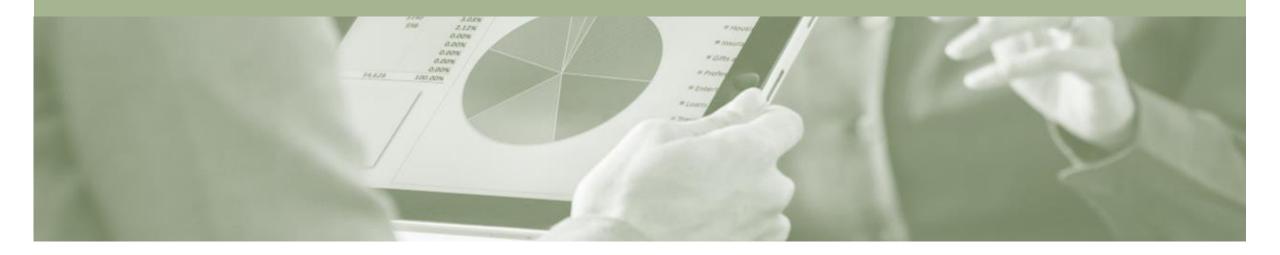

# Support

| Support Type                                                           | Contact                                                                                                    |
|------------------------------------------------------------------------|----------------------------------------------------------------------------------------------------|
| Ariba Technical Helpdesk                                               | <ol> <li>Click on the Help Centre – Support</li> <li>Select support option;</li> <li>Email SAP Ariba Customer Support</li> <li>Get help by Live Chat</li> <li>Get help by Phone</li> </ol> |
| Supplier Information Portal (Location of Training Guide/s and Video/s) | <ol> <li>On the Home screen</li> <li>Click on Company Settings</li> <li>Click on Customer Relationships</li> <li>Click on Supplier Information Portal</li> </ol>                           |
| Ariba Network Training Request                                         | E: an.sellertraining.aus@sap.com                                                                                                    |